e-Builder: How To Delegate as a User or a Process

- 1. Access Delegation this gives someone all your authority for a limited amount of time. They will see and be able to act on your processes, forms, and projects.
- 2. Process Delegation this hands off the process to someone else so they can take your action. After they do, it resumes normal routing for that process.

User Access Delegation:

a.

a.

1. Click Setup (if needed, Click the … to add the Setup tab)

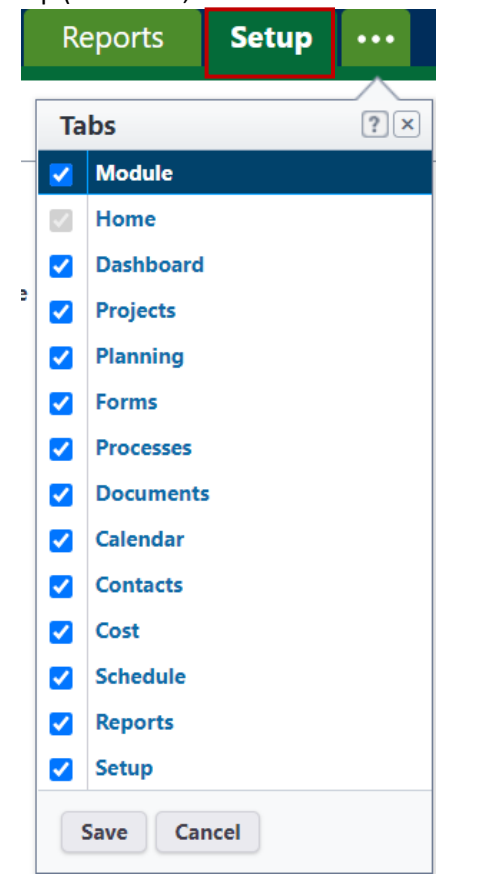

2. Expand Personal Information and click Access Delegation

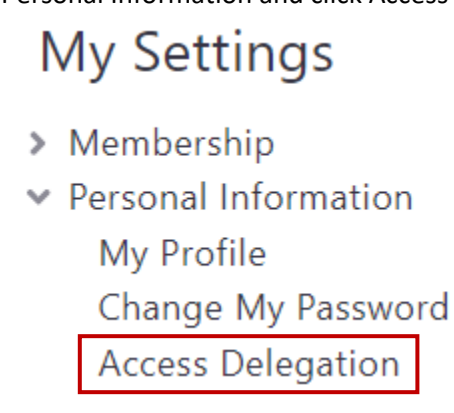

3. Select the user you wish to give access to and set the duration, then click Grant

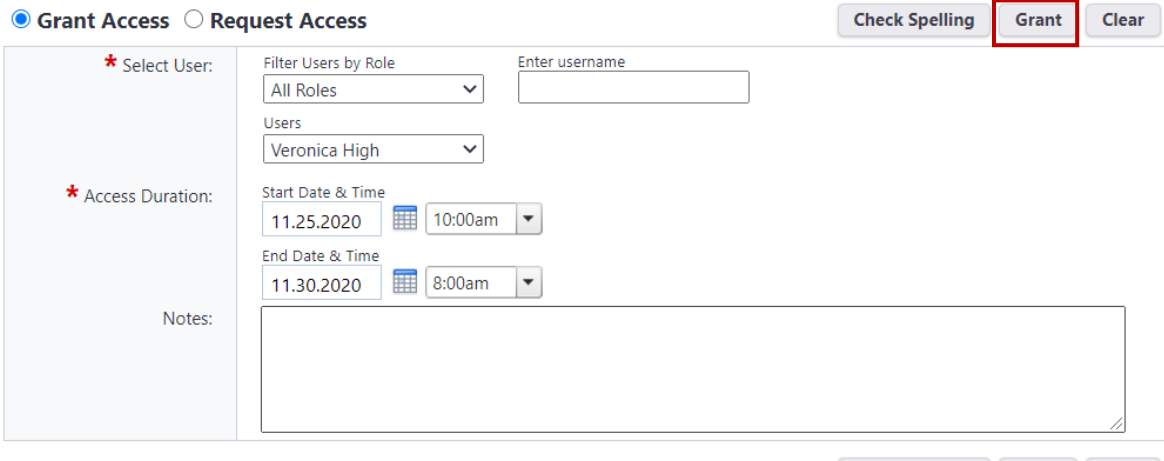

a.

Check Spelling Grant Clear

4. The access should show up in the table above. If needed, you can cancel their access early here by clicking Revoke. The next time this user logs in, they can select to login as you. Note: when they take an action it will show up as you, the user who gave the access, taking the action in the process history. You are still able to login while Access Delegation is in place.

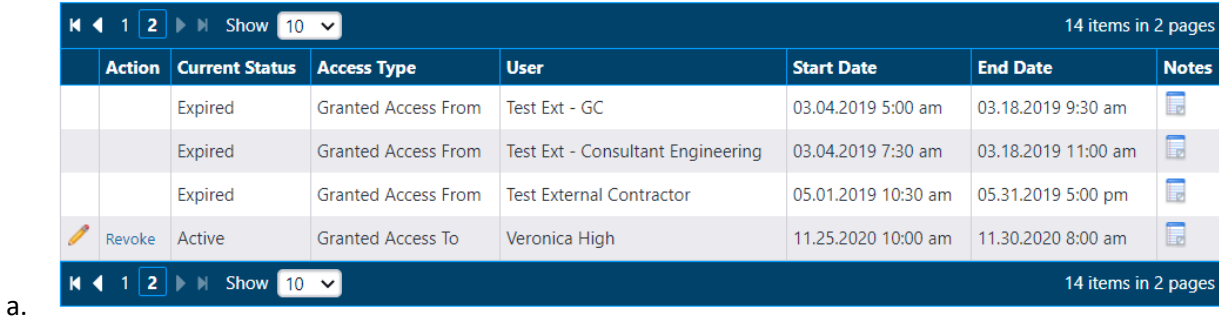

## Process Delegation

- 1. This is separate from Access Delegation and can be done at any time.
- 2. On the process, click Delegate

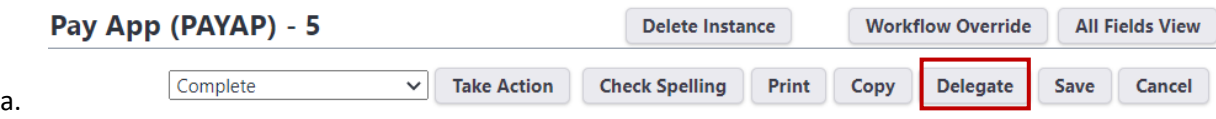

3. Select the User and then type a message, then click Delegate Authority

## **Delegate Full Authority**

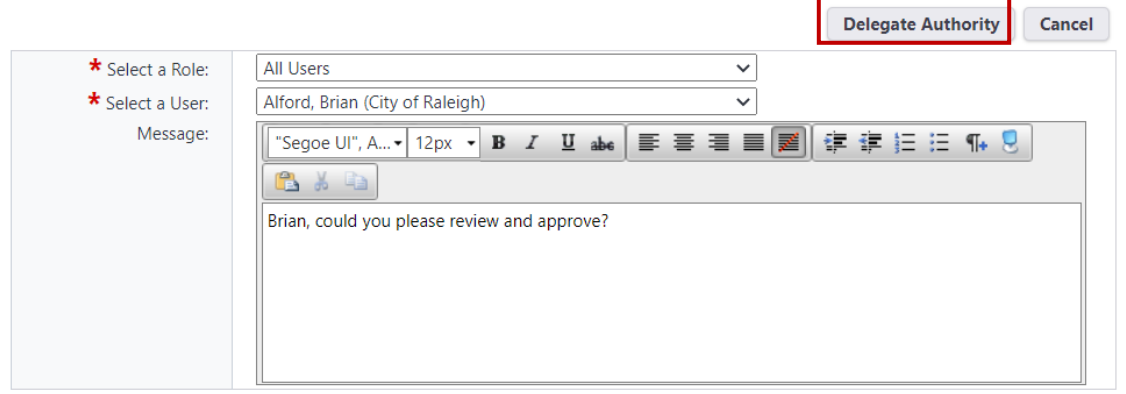

4. They will receive an email. A comment will show up and the current actors will be updated:

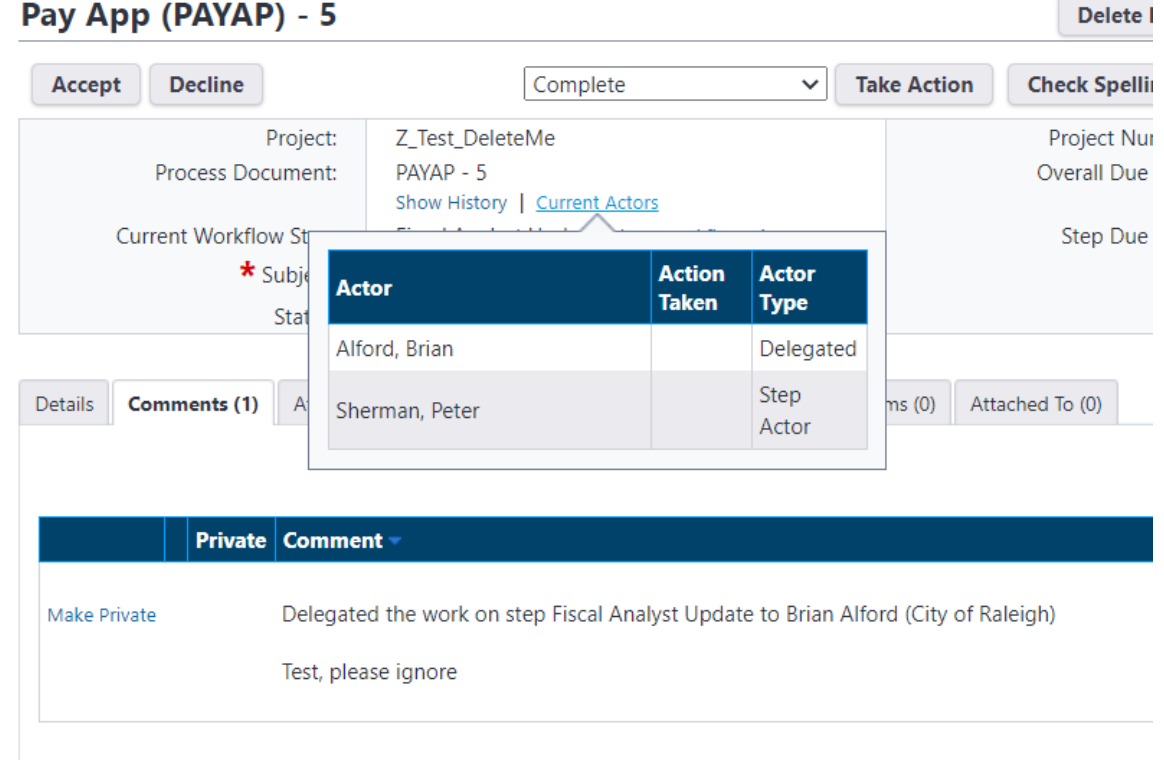

a.

a.